# Einrichtung der iPads an der OzD

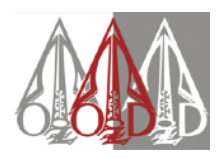

### Variante A:

Du hast ein eigenes iPad bei JessenLenz eingereicht, um es in die OzD-Umgebung aufzunehmen. Das Bild rechts zeigt den Startbildschirm.

### ACHTUNG:

Unten (siehe unten) steht ein wichtiger Satz- wenn Du die entfernte Verwaltung durch die Hansestadt Lübeck in den Einstellungen tatsächlich verlässt, dann ist der ganze Aufwand mit JessenLenz umsonst gewesen, auch das Geld ist vergebens ausgegeben.

Es gibt eine 4-wöchige Übergangsfrist, innerhalb derer man das Gerät wieder aus der Verwaltung entfernen kann. Das solltest Du nicht tun!

Du kannst trotzdem jederzeit eine Entfernung aus der Verwaltung beantragen – einfach eine Mail mit Seriennummer und Austrittsdatum (aus der OzD) an Herrn Sewing schicken.

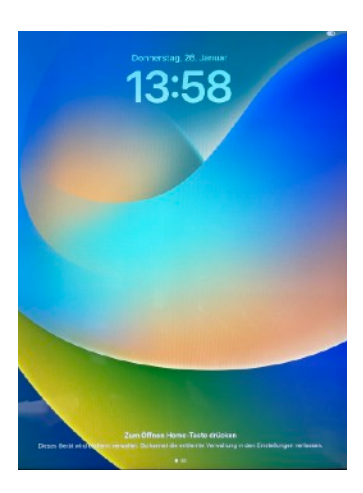

### Zum Öffnen Home-Taste drücken

 $\bullet$   $\bullet$ 

Dieses Gerät wird entfernt verwaltet. Du kannst die entfernte Verwaltung in den Einstellungen verlassen.

#### Variante B:

Du hast ein neues iPad von JessenLenz in der Hand.

- 
- 
- 1. Wähle Deine Sprache 2. Wähle Dein Land 3. Wähle , Manuell konfigurieren'

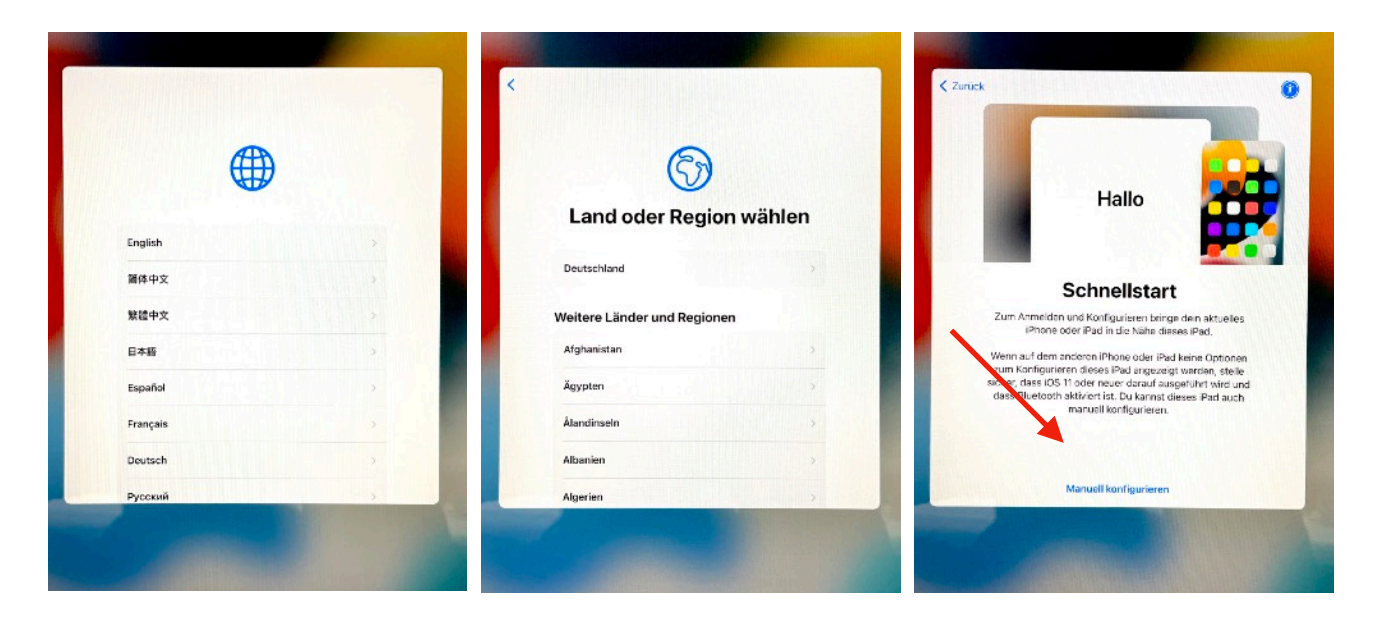

## Einrichtung der iPads an der OzD

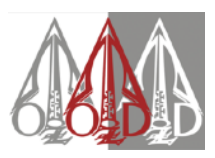

und gib dann das Passwort ein **Richtlinien zur Einer Einer Einer Eine** Richtlinien zu

- 
- 4. Wähle Dein WLAN 5. Warte... warte... warte.... 6. Stimme Apples Datenschutz-

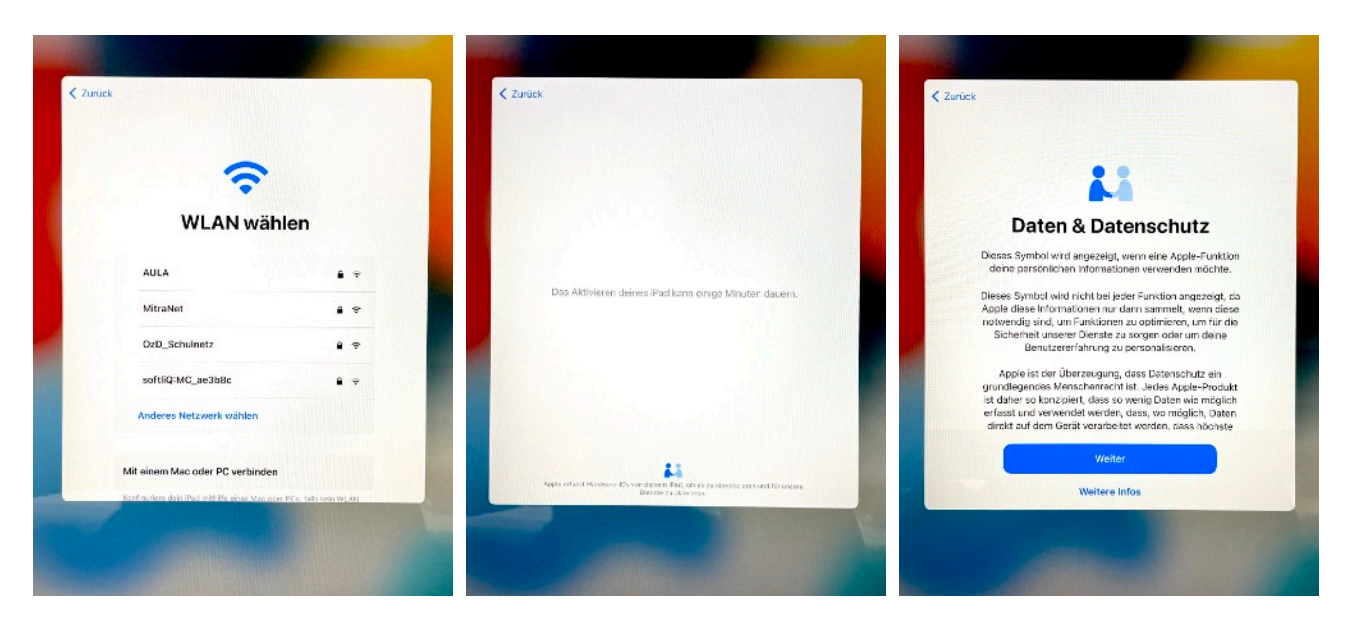

Klicke auf **Weiter'** konfiguriert wird findest Du im "App Portal"

7. Jetzt wird das Gerät in die 28. Jetzt musst Du wieder 19. Fertig! Ein paar Apps werden Verwaltung aufgenommen warten, während das iPad automatisch installiert. Andere

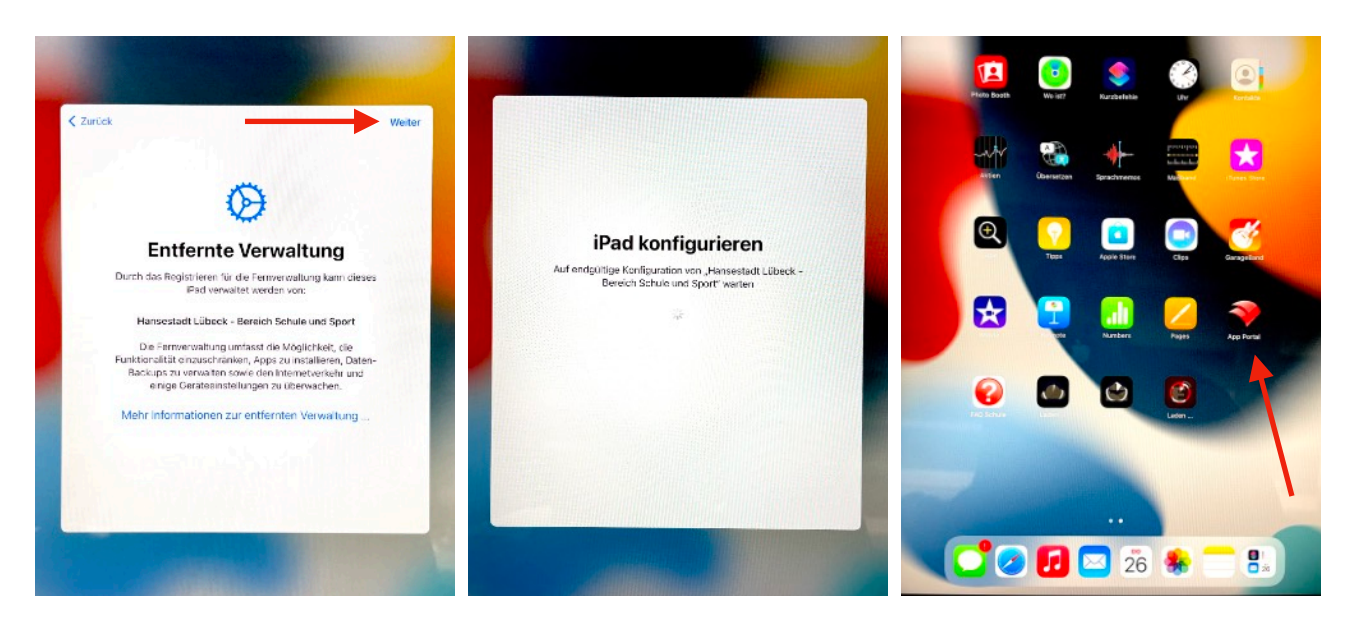

Wichtig: Es gibt keinerlei Einschränkungen durch die Administration der Travekom. Das iPad-Projekt der OzD befindet sich zur Zeit in einer Pilotphase der Hansestadt Lübeck. Es werden fast alle von uns geplanten Möglichkeiten erst im Laufe der Zeit dazukommen. Trotzdem möchten wir Dir das Gerät nicht länger vorenthalten, der App Store des Schulträgers ist bereits verfügbar.